# 26062 Digital Camera with Water Resistant casing

# User's Manual

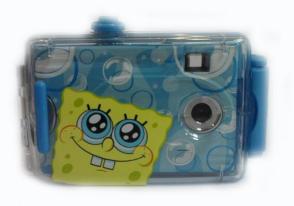

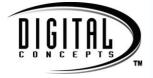

© 2009 Sakar International, Inc. All rights reserved.

Windows and the Windows logo are registered trademarks of Microsoft Corporation. All other trademarks are the property of their respective companies.

# **Table of Contents**

| Introduction                                                             |    |
|--------------------------------------------------------------------------|----|
| Key Features                                                             |    |
| What your digital camera includes                                        |    |
| Computer System Requirements for Windows XP                              | 3  |
| Computer System Requirements for Windows Vista                           | 3  |
| Computer System Requirements for Macintosh                               |    |
| A Quick Look at your Digital Camera                                      | 4  |
| Inserting Batteries                                                      | 5  |
| Starting Your Camera                                                     | 6  |
| Taking Photos                                                            | 7  |
| The Camera Modes                                                         | 8  |
| Install the SpongeBob SquarePants Snapshots Software and camera driver 1 | 13 |
| Connect your camera to the computer 1                                    | 14 |
| Get photos and videos from your camera to your computer1                 | 14 |
| Get started! 1                                                           |    |
| Using Your Camera as a Webcam 1                                          | 17 |
| Maintenance of Your Digital Camera 1                                     | 19 |
| Sakar Warranty Card 1                                                    | 19 |
| Technical Support 2                                                      | 20 |
| Technical Specifications                                                 | 21 |
| Frequently Asked Questions 2                                             | 22 |

# Introduction

Thank you for purchasing the 26062 Digital Camera with Water Resistant casing. Everything you need to take quality digital photos and videos is included with your device. Please read this manual carefully FIRST in order to get the most out of your digital camera.

#### Important Notice:

Please do not plug the camera into the USB port of your computer until you have installed the SpongeBob SquarePants Snapshots software and the camera's driver. Plugging in your camera at this stage will cause the device to not be recognized by the computer and no images will be downloaded.

# **Key Features**

- Water resistant removable cover up to 30 feet / 10 meters.
- SpongeBob SquarePants Snapshots software to get photos and videos from your camera, manage and organize your images by creating albums, edit images using automatic and manual tools and more...
- Works as a Webcam on Windows and Macintosh computers

# What your digital camera includes

- Digital Camera with Water Resistant casing
- SpongeBob SquarePants Snapshots software and driver Installation CD
- USB cable
- Strap
- Quick Start Guide

# **Computer System Requirements for Windows XP**

To be able to download photos and videos to your PC, you will need the following minimum configuration:

- Pentium 4 processor or above with Windows XP service pack 2
- 512 MB RAM, with 150MB of free disk space
- 1024 x 768 Recommended screen resolution
- 16-bit color or higher display adaptor
- CD-ROM Drive
- QuickTime 6 or higher
- Microsoft Internet Explorer 7 or higher
- Windows Media Player 10 or higher

# **Computer System Requirements for Windows Vista**

To be able to download photos and videos to your PC your will need the following minimum configuration:

- Windows Vista
- 800MHz processor and 512 MB of system memory
- 20GB hard drive with at least 15GB of available space
- Support for Super VGA graphics
- Available USB Interface
- CD-ROM drive
- QuickTime 6 or higher
- Microsoft Internet Explorer 7 or higher

# **Computer System Requirements for Macintosh**

- Macintosh with Intel processor running Mac OS X v10.4.6 or later
- 256 MB RAM, 150 MB free disk space
- Display: 1024 x 768 or higher-resolution monitor
- QuickTime 6 or higher

## A Quick Look at your Digital Camera

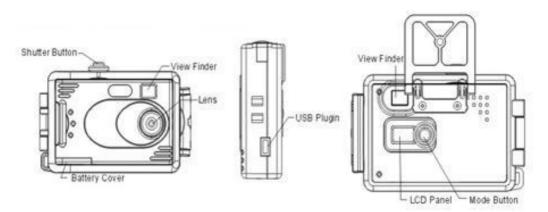

# **Inserting Batteries**

Your camera requires two AAA batteries. Insert the batteries into the camera:

- 1. Remove the camera from the Water resistant cover by releasing the clip on the side.
- 2. Open the cover of the battery compartment on the bottom of the camera.
- 3. Insert the batteries according to the polarities (+ and -) indicated on the inside of the battery cover.
- 4. Close the battery cover.

# <u>Important:</u> Before installing the batteries make sure you are not near water and that your hands are dry.

**WARNING:** Opening the battery compartment and/or removing the batteries will erase the photos currently stored in the camera. Download your photos as often as possible. Photos may be lost when the batteries run low.

The LCD will flash when your batteries are running low, in which case you will need to replace your camera's batteries. Please download any photos you have on the camera before opening the battery compartment. When battery voltage drops to 2.2V the LCD will display "Lo" and the camera will turn off automatically.

**Note:** If you do not intend to use your camera for an extended period, remove the batteries to avoid battery leakage and corrosion.

#### Warning:

- Please download any photos you have on the camera before opening the battery compartment
- Do not remove the batteries <u>before</u> downloading the photos and videos from the camera. Doing so will erase everything in the camera's memory.

Note: We recommend downloading and saving your photos and videos often so as not to lose them if the battery power becomes too low.

# Starting Your Camera

<u>Note:</u> In order to download the photos and videos captured with this camera you need to install the SpongeBob SquarePants Snapshots software and camera specific driver for this device. See the "Install the SpongeBob SquarePants Snapshots Software" section of this manual to learn how to install the software <u>before</u> connecting the camera to your computer.

- 1. Press the **MODE** button to start the camera.
- 2. The camera will emit a beep.
- The red LED next to the View Finder will light up to confirm that your camera is on and ready for use.

# **Taking Photos**

- 1. Compose your shot using the view finder.
- 2. Hold the camera steady and press the Shutter button to take the photo.
- 3. The camera will beep when a photo is taken.
- 4. The photo is save as a JPEG file in the camera's memory
- 5. The LCD screen will display the number of photos that can be still taken.

**Note:** If there are more than 99 photos left to take, the hundreds digit will appear on the LCD for a split second when you take the photo. Thereafter the last two digits will appear.

If you attempt to take a photo when the memory is full the camera will beep twice continuously and """ will appear on the LCD screen.

In order to continue taking photos you will need to:

- 1. Download all the photos and videos from you camera to your computer.
- 2. After the photos have been downloaded and appear on your computer you should delete all the photos from your camera.
- 3. Once your camera memory is empty you are now ready to take more photos and videos.

#### Important: Before using your camera underwater please ensure that the water resistant casing is correctly positioned over the camera and is tightly closed and locked

## **The Camera Modes**

#### Power Off - o

- 1. Press the MODE button for the  $\Box^{\vdash}$  icon to appear on the LCD screen.
- 2. Press the Shutter button and the camera will switch off.

#### Self-Timer - 5

- 1. Press the MODE button for the 5 icon to appear on the LCD screen.
- 2. Press the Shutter button.
- 3. A 10 second count down will start (the camera will beep once a second).
- 4. After 10 seconds a photo will be taken.

#### Continuous Shot Mode -

- 1. Press the MODE button for the d = 1 icon to appear on the LCD screen.
- 2. Hold the Shutter button down for the camera to continuously shoot the video.
- 3. The camera will beep and the countdown digits will appear all the while the video is being taken.

- 4. Lift your finger off the Shutter button to stop shooting the video.
- 5. The video will be saved as an AVI file.

Note: Photos taken in Continuous shot mode may fail under poor lighting conditions.

#### 3 Shot Mode - 5

- 1. Press the MODE button for the  $\Box$  icon to appear on the LCD screen.
- 2. Press the Shutter button once 3 continuous jpeg shots are taken.

Note: The 3 photos taken in this mode will be downloaded individually.

#### Delete All - CR

To delete all photos on the camera:

- 1. Press the MODE button for the  $\Box R$  icon to appear on the LCD screen.
- 2. Press the Shutter button and the photo counter will flash.
- Press the Shutter button again within 5 seconds and all photos in the camera will be deleted.
- 4. The LCD counter will be reset to show the maximum number of photos that can be taken at the current resolution and compression.

#### Delete (Last Photo) - 💷

To delete the last photo taken:

- 1. Press the MODE button for the  $\Box$  icon to appear on the LCD screen.
- 2. Press the Shutter button within 5 seconds and the last photo will be deleted.
- 3. The LCD counter will display the updated number of photos that can be taken at the current resolution and compression.

#### Photo Resolution H / Lo and Compression Hd / Ld

There are 2 photo resolutions to select from, high resolution – H or low resolution – Lo.

- 1. Press the MODE button for the H or  $L^{\Box}$  icons to appear on the LCD screen.
- 2. If the LCD displays H this means the present resolution is Lo and in order to change to H, click the Shutter button.
- 3. If the LCD displays L□ this means the present resolution is H and in order to change to L□, click the Shutter button.
- 4. All photos taken after changing the resolution setting will be taken at the new resolution.
- 5. The resolution setting can be changed at anytime.

**Note**: Photos taken at higher resolution take up more of the camera's memory and therefore less photos can be taken at high resolution that with low resolution

There are 2 photo compressions to select from, high density - Hd or low density - Ld

- 1. Press the MODE button for the Hd or Ld icons to appear on the LCD screen
- 2. If the LCD displays Hd this means the present compression is Ld and in order to change to Hd, click the Shutter button.
- 3. If the LCD displays Ld this means the present compression is Hd and in order to change to Ld, click the shutter button.
- 4. All photos taken after changing compression will be at the new compression.
- 5. The compression setting can be changed at anytime.

**Note**: Photos taken at lower compression take up more of the camera's memory and therefore less photos can be taken at lower compression than with high compression.

The photo resolution and compression settings determine the number of photos that can be taken and the amount of memory required for each photo. The following table tells you how many photos can be taken based on the image resolution and compression:

| Resolution | Compression |                  |
|------------|-------------|------------------|
| H          | Ld          | 26 photos        |
|            | HG          | 52 photos        |
| Lo         | Ld          | 104 photos       |
| Lo         | Hd          | About 208 photos |

#### Frequency - 50 / 60

The camera has 2 Frequency settings, 50HZ for Asia and Europe, and 60HZ for the

U.S. and Japan. To set the camera for the correct frequency:

- 1. Press the MODE button for the 50 for 50HZ or the icon 50 for 60HZ icons to appear on the LCD screen
- 2. If the LCD displays 50 this means the present frequency is 60 and in order to change to 50 click the Shutter button.
- 3. If the LCD displays 60 this means the present frequency is 50 and in order to change to 60 click the shutter button.
- 4. All photos taken after changing frequency will be at the new frequency.

#### **Energy Save Mode:**

To conserve battery power, if the camera is not in use for 30 seconds, it will automatically switch off.

# Install the SpongeBob SquarePants Snapshots Software and camera driver

# <u>Warning:</u> Do not plug your camera into the computer until the SpongeBob SquarePants Snapshots software installation is complete.

- 1. Insert the installation CD into your CD-ROM drive. The SpongeBob SquarePants Snapshots will begin to install.
- Please review the license terms. On PC and Macintosh: Click the "I accept the terms of this license agreement" and then click "Next" to continue.
- 3. On PC only: Let the "SpongeBob SquarePants Snapshots" installer create the folder to where the program will be installed, and then click "Install".
- 4. Please wait while the application continues the installation process on your computer. Follow all instructions.
- On PC: Click the "Close" button when the installation is complete. The application automatically opens. On Macintosh: Click the "Quit" button when the installation is complete.
- 6. If you closed the application, click on the SpongeBob SquarePants Snapshots desktop icon or run and open the application from the Start\Programs menu on your computer.

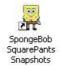

## Connect your camera to the computer

- 1. Use the USB cable that came with your camera to connect your camera to your computer.
- 2. Plug the one end of the USB cable into the USB slot on the side of the camera and plug the other end into an available USB port on your computer.
- 3. Your camera will automatically turn on.
- 4. The first time you connect the device to the computer you will have to wait a few moments until the computer recognizes the device.

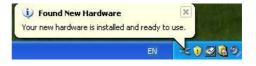

### Get photos and videos from your camera to your computer

Do not disconnect the cable during transfer. Doing so will cancel the transfer of any files on their way to your computer.

1. Select the "Get Images" button from the Main menu.

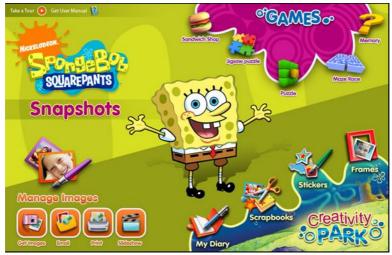

- 2. The "Get media from device" window opens.
- 3. Both photos and videos (if you have captured any) will get downloaded.
- 4. Select your camera model from the device window. If your camera is the only device connected then it will be selected automatically.
- 5. Select a location on the computer where to place the new photo and video files.
- 6. Add the new photo and video files to albums if desired.
- 7. Select to remove the media files from the selected device after the import.
- 8. Click the "Get Images" button to transfer the photos and videos from your camera to your computer.

A media download progress window appears in the middle of the screen showing the number of media files downloading to your computer. A message appears when the download is complete.

9. The photo and video files that you selected are now downloaded to your computer to the selected folder and albums ready for your use.

## Get started!

Using the SpongeBob SquarePants Snapshots application you can:

- Get photos and videos from your camera
- Manage and organize your images by creating albums
- Edit the images using automatic and manual tools
- Use the Creativity Park to create your own My Diary or Book, Scrapbooks, Frames and Stickers
- Play fun games including: Sandwich Shop, Jigsaw Puzzle, Maze Race, Memory and Sliding Puzzle.

For more details on how to use the SpongeBob SquarePants Snapshots, open the Help file or click the "Take the Tour" button on the application's Home page.

# Using Your Camera as a Webcam

Your camera can also be used as a Webcam with most instant messaging and web conferencing applications that support video, when plugged into your computer.

**On PC:** The webcam driver is installed on your computer when you install the SpongeBob SquarePants Snapshots software for this device.

- 1. Open your web conferencing application to activate the video camera option.
- 2. The LCD screen will appear with rotating lines indicating that your webcam is activated.
- 3. Place your camera and begin to use.

#### Note:

- Use the settings option of your web conferencing application to change the settings if needed.
- If you have a built-in camera on your computer, use the settings option of your web conferencing application to choose this 'Dual Mode Camera'.
- The camera does not have a microphone.

**On Mac:** The webcam driver is installed on your computer when you install the SpongeBob SquarePants Snapshots software for this device.

To activate the Webcam feature please follow these instructions:

- 1. Click the "Macintosh HD" icon on the desktop
- 2. Click the "Library" folder
- 3. Click the "QuickTime" folder
- 4. Click the "26062\_pccam" to open the Webcam application for Mac.
- 5. Once you see the object appearing in the Webcam application window, you can now open the instant messaging and web conferencing application that you use to begin using this camera as a webcam on your computer.

#### Note:

- Use the Control menu / Video settings option of this web conferencing application to change the settings if needed.
- If you have a built-in camera on your computer, use the settings option of your web conferencing application to choose this 'Dual Mode Camera'.
- The camera does not have a microphone.

After you connect your camera to your computer, the camera will remain on all the while it is plugged into the USB and it won't be switched off. On disconnecting the USB cable the camera will automatically switch off.

# Maintenance of Your Digital Camera

The Digital Camera is a delicate instrument- please handle it with care.

After using your camera under water please  $\underline{dry}$  the casing with a dry towel first before removing the camera from the water resistant casing.

- The camera must not be used near water without the water resistant casing.
- Dry you hands well before using the camera.
- If water enters the camera or the battery compartment this will ruin the camera and cause the camera to stop working.

# Sakar Warranty Card

This warranty covers for the original consumer purchaser only and is not transferable. Products that fail to function properly UNDER NORMAL USAGE, due to defects in material or workmanship. Your product will be repaired at no charge for parts or labor for a period of one year.

#### What Is Not Covered By Warranty:

Damages or malfunctions not resulting from defects in material or workmanship and damages or malfunctions from other than normal use, including but limited to, repair by unauthorized parties, tampering, modification or accident.

#### What To Do When Service Is Required:

When returning your defective product (postage pre-paid) for service, your package should include:

- 1. Copy of original bill of sale
- 2. A detailed written description of the problem.
- 3. Your return address and telephone number (Daytime)

MAIL TO ADDRESS BELOW: Sakar International Attention: Service Department 195 Carter Drive Edison, NJ 08817

#### Technical Support:

For technical support issues please visit our website at <u>www.sakar.com</u>. You can find manuals, software and FAQ's at the website. Can't find what you are looking for? E-mail us at <u>support@sakar.com</u> and one of our technical support team members will answer your questions. For phone support in the US please call 1-877-397-8200, in the UK call 0800 917 4831. If you would like to call from anywhere else, please visit <u>www.sakar.com</u> for your local toll free number.

# **Technical Specifications**

| -                     |                                                                         |  |
|-----------------------|-------------------------------------------------------------------------|--|
| Image Sensor          | 1/4 inch CMOS                                                           |  |
| Image Specification   | 352*288 (CIF); 176*144 (QCIF)                                           |  |
| Memory                | 16MB SDRAM                                                              |  |
| Number of pictures    | Hr 26 CIF; Lr 104 QCIF(non- compressed)                                 |  |
| Lens                  | Hr 52 CIF; Lr 208 QCIF(compressed)<br>1/4 inch Fixed Lens: f=3.9mm/F2.8 |  |
| -0110                 | ······································                                  |  |
| AVI pixel format      | 352 * 288 pixels                                                        |  |
| Shutter speed Range   | 1/60~ 1/1500 second                                                     |  |
| LCD display           | 2 digit display                                                         |  |
| Self-Timer            | Timer with 10 sec. delay                                                |  |
| Frame rate            | 12 frames per second                                                    |  |
| Video Frame rate      | 6 – 8 frames per second in d8 mode                                      |  |
| Expose/ white balance | Auto/Automatic                                                          |  |
| Power source          | 2X1.5V AAA alkaline / USB 5V                                            |  |
| Auto power off        | 30 sec.                                                                 |  |
| PC interface          | USB 1.1                                                                 |  |
| Operating systems     | Windows XP/Vista/Mac X 10.4.6 or higher                                 |  |

# **Frequently Asked Questions**

#### Q: I have taken photos, but my computer says "No photos in camera." What do I do?

First, ensure that you have taken photos with your camera. Press the shutter button a few times to take some sample photos and try again. If you still get a no photos error, this indicates that the software was not installed correctly or your computer may not meet the minimum system requirements (see the Computer System Requirements section of this manual).

#### Q: How do I make sure I don't lose important pictures?

Your camera uses SDRAM memory, which requires a constant electric current to store your photos.

Should your camera lose power (for instance if the battery dies or run out of power) all stored pictures will be lost. We recommend always downloading your photos to your computer as soon as possible to prevent unintentional data loss.

#### Q: If I have a MAC, will the device work?

Yes. This twain camera also works as a Digital camera and a Webcam on Macintosh computers.

#### Q: If the webcam does not work?

Make sure you have connected the camera correctly into an available USB port or hub and the webcam application is opened.

On first plugging the camera into the computer, allow the computer to recognize your camera first before opening the software or webcam application.

A00-230709GES